# Uso della porta COM del sensore IDS/IPS per l'accesso alla console Ī

### Sommario

[Introduzione](#page-0-0) **[Prerequisiti](#page-0-1) [Requisiti](#page-0-2)** [Componenti usati](#page-0-3) **[Convenzioni](#page-1-0)** [Cavo necessario](#page-1-1) [Uscita cavo null-modem](#page-1-2) [Come accedere tramite la porta COM](#page-1-3) [Informazioni correlate](#page-2-0)

### <span id="page-0-0"></span>Introduzione

Per alcune attività è necessario accedere direttamente a un sensore Cisco Secure Intrusion Detection System (IDS)/ Intrusion Prevention System (IPS). Ad esempio, per inizializzare un sensore Cisco Secure IDS/IPS, è necessario accedere alla CLI ed eseguire il comando setup. Altre attività che richiedono l'accesso a un sensore Cisco Secure IDS includono la modifica dell'indirizzo IP, della subnet mask e/o del gateway predefinito del sensore Cisco Secure IDS/IPS e la risoluzione di alcuni errori.

Èpossibile accedere al sensore Cisco Secure IDS/IPS usando uno di questi metodi.

- Tramite la console di sistema (una tastiera e un monitor collegati direttamente).
- Telnet in Cisco Secure IDS/IPS Sensor.
- Selezionare Cisco Secure IDS/IPS Sensor con https.
- Collegare un PC alla porta COM del sensore Cisco Secure IDS/IPS e utilizzare un pacchetto di comunicazione.

In questo documento viene descritto come accedere al sensore Cisco Secure IDS/IPS usando l'ultimo metodo.

### <span id="page-0-1"></span>**Prerequisiti**

#### <span id="page-0-2"></span>**Requisiti**

Nessun requisito specifico previsto per questo documento.

#### <span id="page-0-3"></span>Componenti usati

Il riferimento delle informazioni contenute in questo documento è Cisco Secure IDS versione 4.x e IPS 5.x e successive.

Nota: lo stesso cavo descritto in questo documento funziona con tutte le versioni dei sensori fino a 2.2.0.x.

Le informazioni discusse in questo documento fanno riferimento a dispositivi usati in uno specifico ambiente di emulazione. Su tutti i dispositivi menzionati nel documento la configurazione è stata ripristinata ai valori predefiniti. Se la rete è operativa, valutare attentamente eventuali conseguenze derivanti dall'uso dei comandi.

#### <span id="page-1-0"></span>**Convenzioni**

Per ulteriori informazioni sulle convenzioni usate, consultare il documento [Cisco sulle convenzioni](//www.cisco.com/en/US/tech/tk801/tk36/technologies_tech_note09186a0080121ac5.shtml) [nei suggerimenti tecnici](//www.cisco.com/en/US/tech/tk801/tk36/technologies_tech_note09186a0080121ac5.shtml).

### <span id="page-1-1"></span>Cavo necessario

Per collegare un PC alla porta COM del sensore Cisco Secure IDS/IPS, è necessario un cavo null-modem da DB-9 a DB-9. Questo cavo viene venduto come cavo seriale LapLink o cavo per trasferimento file. Prestare attenzione alle schede/connettori per modem null poiché non sempre funzionano per questa applicazione. Se si desidera creare un cavo null-modem, in questo documento viene fornito il pin-out del cavo null-modem. Sono necessari connettori femmina DB-9 a ciascuna estremità.

### <span id="page-1-2"></span>Uscita cavo null-modem

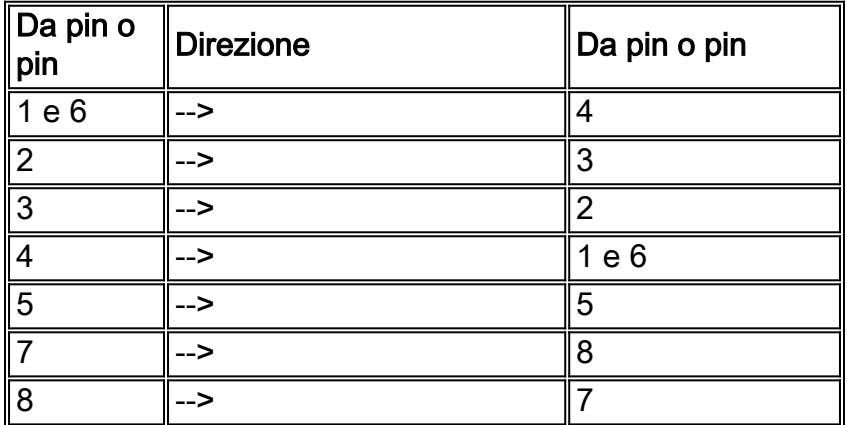

## <span id="page-1-3"></span>Come accedere tramite la porta COM

Attenersi alla seguente procedura.

1. Utilizzando il *[cavo null-modem](#page-1-2)*, collegare la porta COM appropriata sul PC alla porta COM 1 sul sensore Cisco Secure IDS.Di seguito è riportata la posizione della porta COM 1 sui diversi modelli di sensori Cisco Secure

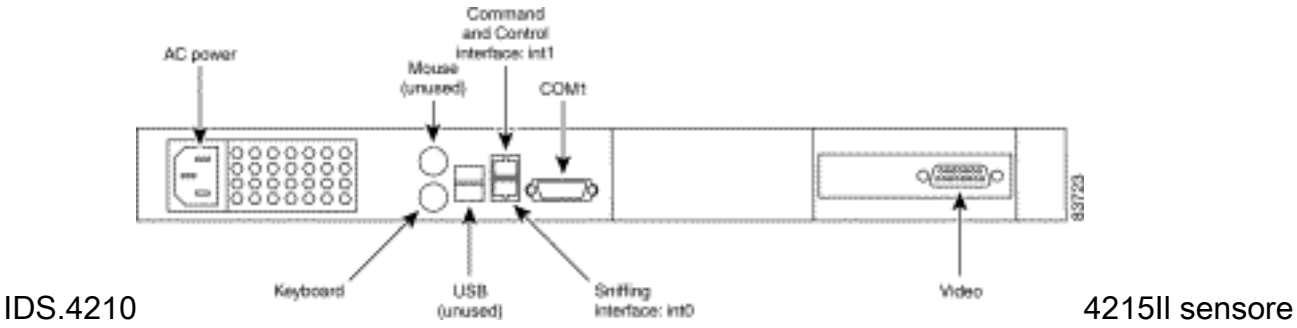

4215 è dotato di un connettore della porta console RJ45. Utilizzare il cavo console RJ45 insieme all'adattatore DB-9 o DB-25 contenuto nel kit accessori per stabilire una connessione

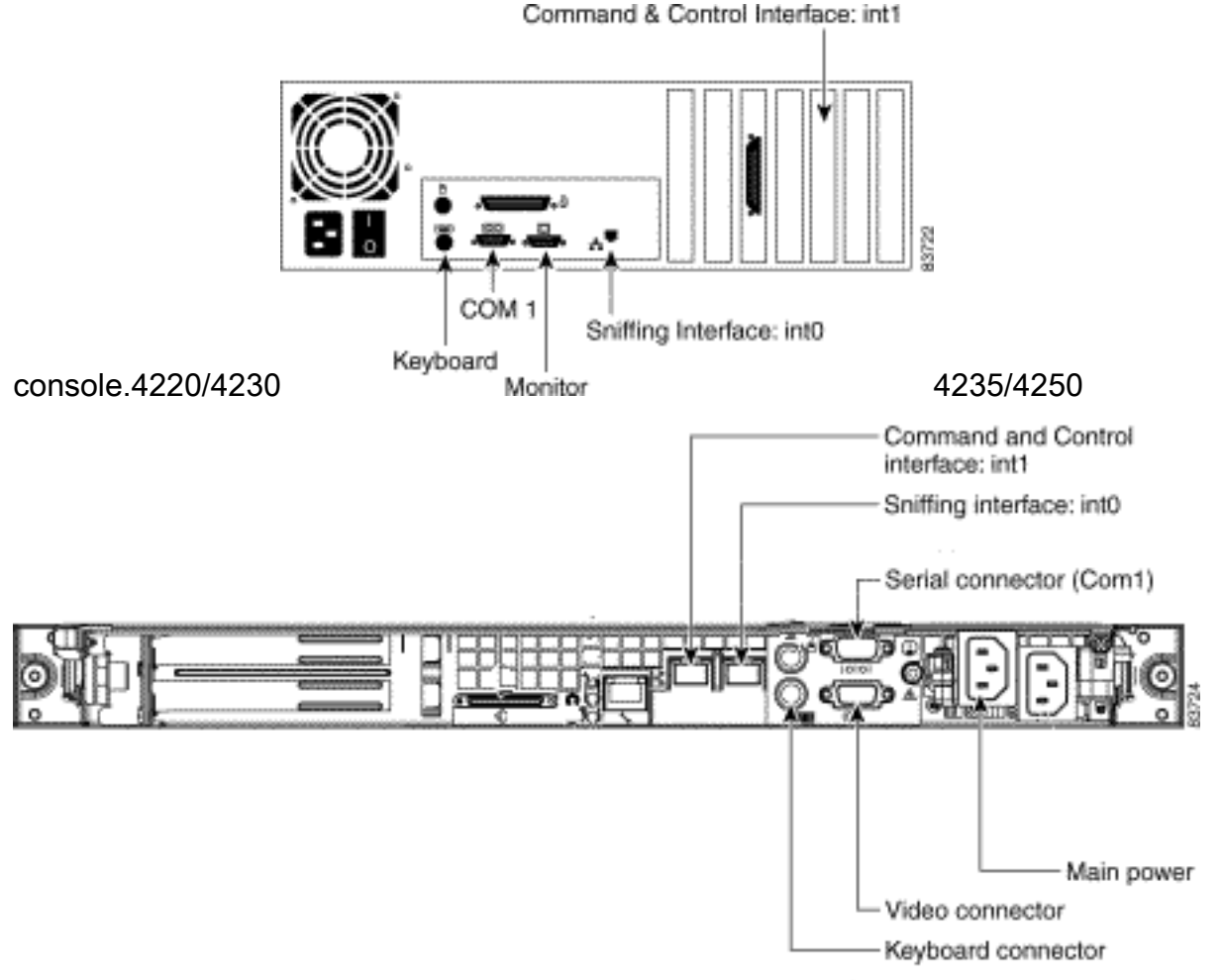

- 2. Una volta collegati il PC e il sensore Cisco Secure IDS, avviare il software di comunicazione sul PC. Configurare le impostazioni della porta COM nel software di comunicazione in base a questa tabella.
- 3. Collegare la porta COM del PC al sensore Cisco Secure IDS utilizzando il software di comunicazione. Se la chiamata ha esito positivo, viene visualizzato un <sensorname> login: . Se è la prima volta che si esegue il login, utilizzare il nome utente/password predefinito di cisco/cisco (viene richiesto di modificare la password).

## <span id="page-2-0"></span>Informazioni correlate

- [Cisco IPS serie 4200 Supporto sensori](//www.cisco.com/en/US/products/hw/vpndevc/ps4077/tsd_products_support_series_home.html?referring_site=bodynav)
- [Documentazione e supporto tecnico Cisco Systems](//www.cisco.com/cisco/web/support/index.html?referring_site=bodynav)